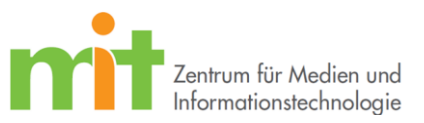

## Anleitung – Outlook Konto hinzufügen

- Wenn Sie **bereits ein Outlook Konto hinzugefügt** haben, beginnen Sie bitte mit **Schritt 1**.
- Sollten Sie **noch kein Outlook Konto hinzugefügt** haben, können Sie direkt mit **Schritt 4** fortfahren, nachdem Sie Outlook geöffnet haben.
- **1.** Öffnen Sie zuerst Outlook.
- 2. Im geöffneten Outlook klicken Sie oben links auf "Datei".

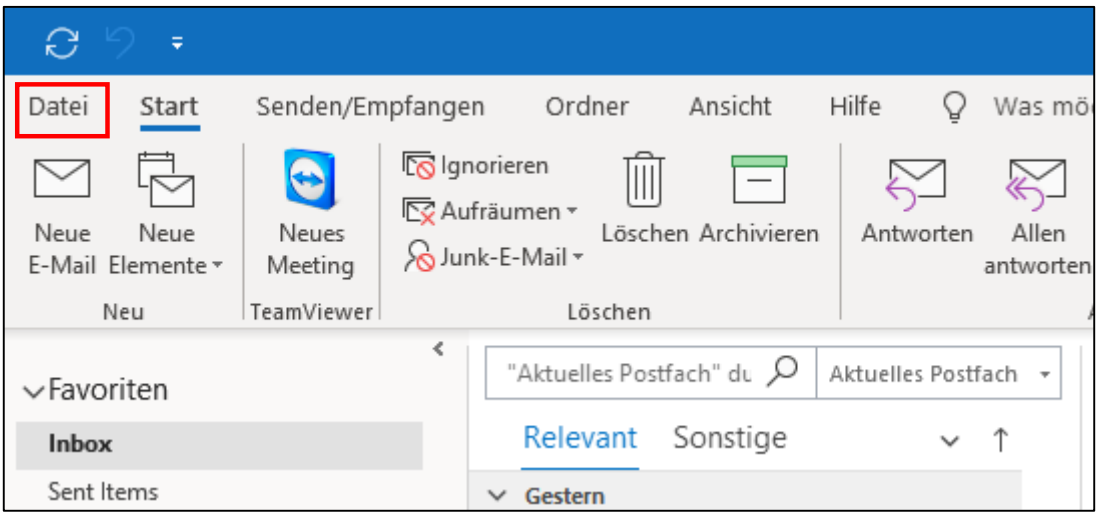

**3.** Daraufhin öffnet sich diese Übersicht. Wählen Sie hier "Konto hinzufügen" aus.

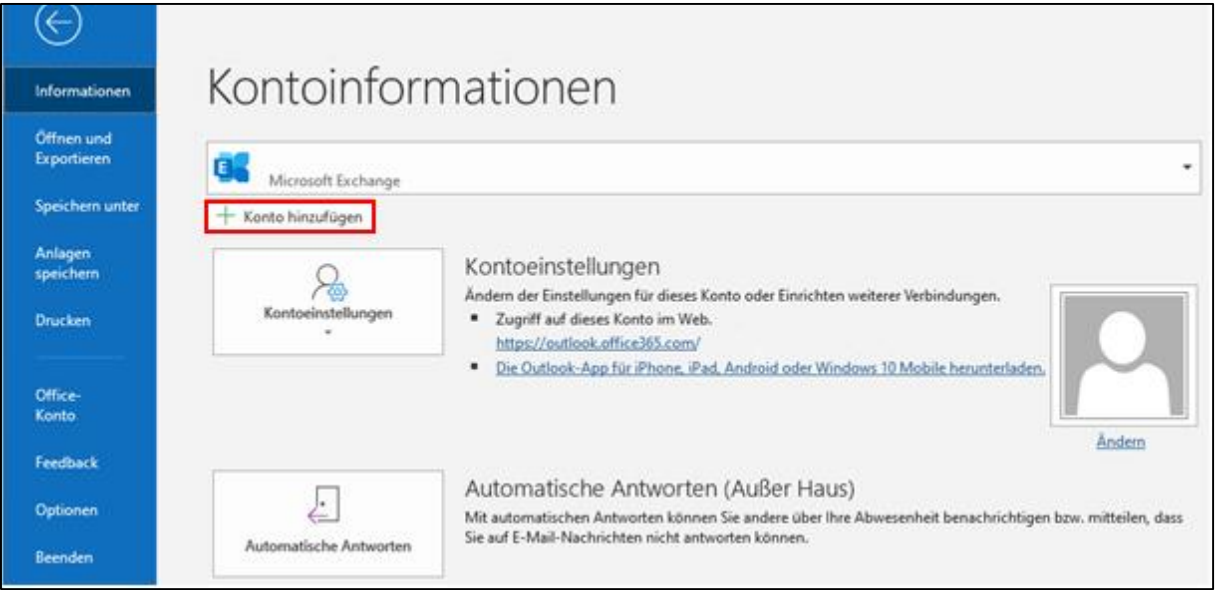

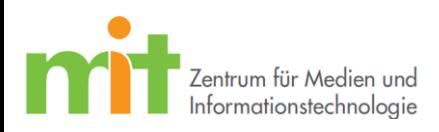

**4.** Es öffnet sich folgendes Fenster. Hier tragen Sie Ihre entsprechende E-Mail-Adresse ein und klicken auf "Verbinden".

## E-Mail-Adressen:

**PH Mitarbeiter**: Vorname.Nachname@ph-ludwigsburg.de

**HVF Mitarbeiter**: Vorname.Nachname@hs-ludwigsburg.de

**HVF Studenten**: Nachname\_Vorname@studnet.hs-ludwigsburg.de

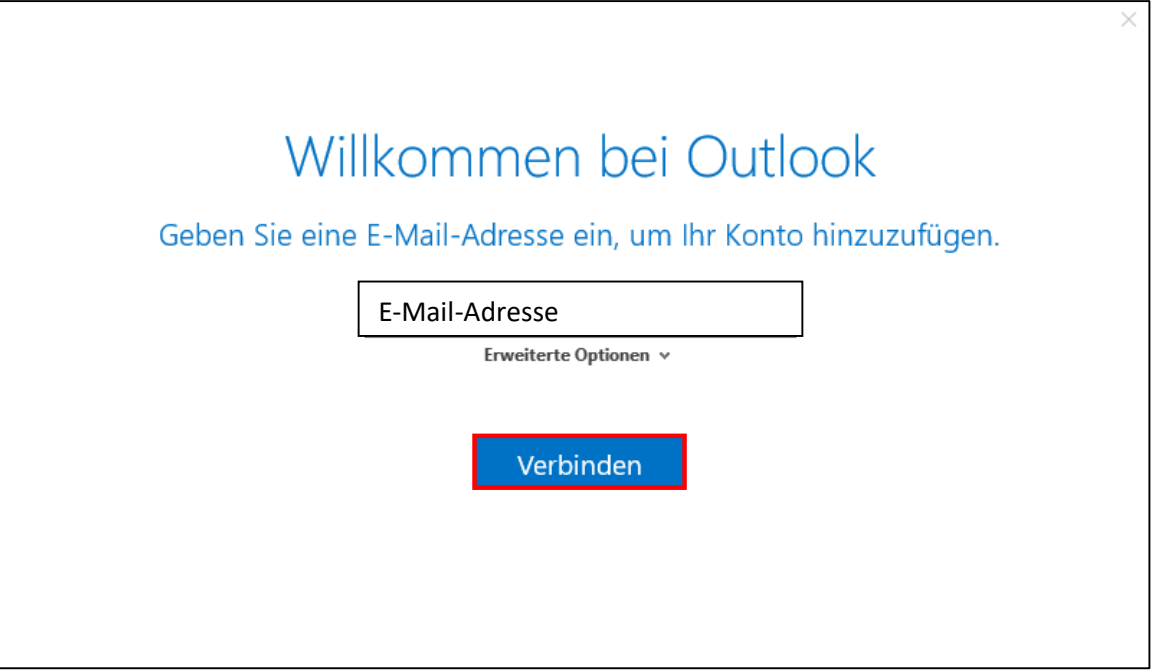

**5.** Anschließend wählen Sie den Kontotyp "Exchange" aus.

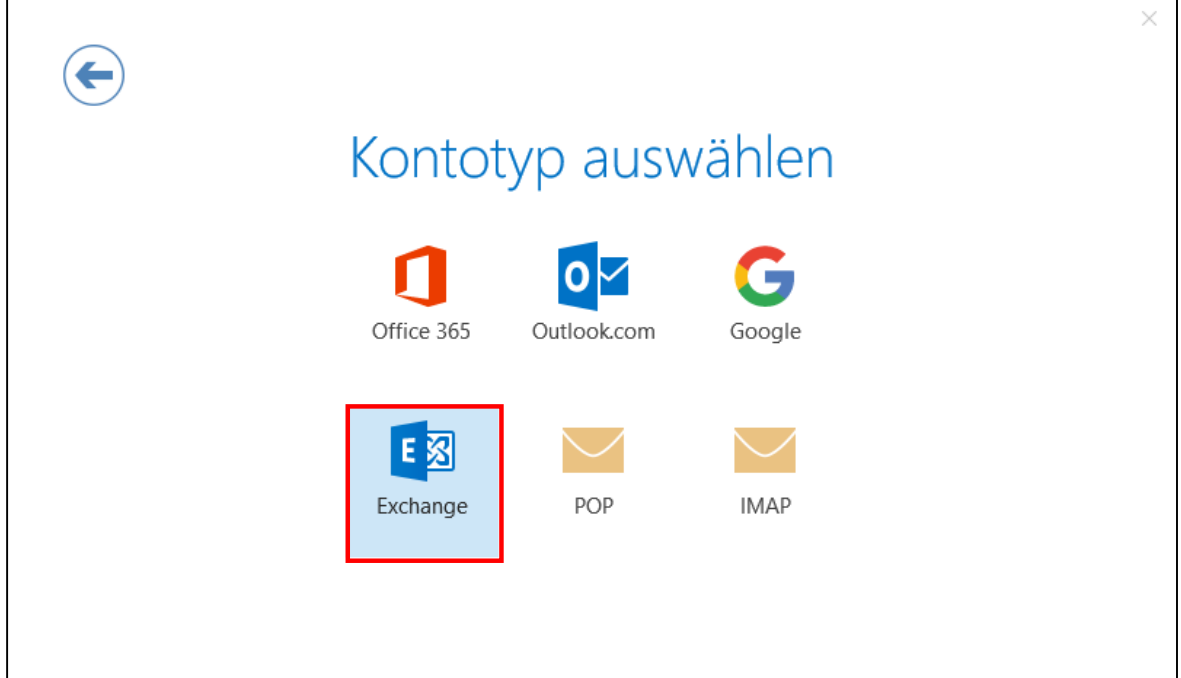

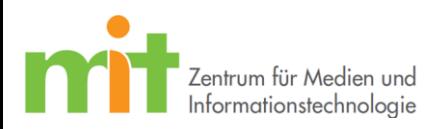

**6.** Anschließend öffnet sich folgendes Fenster. Klicken Sie auf "Weitere Optionen".

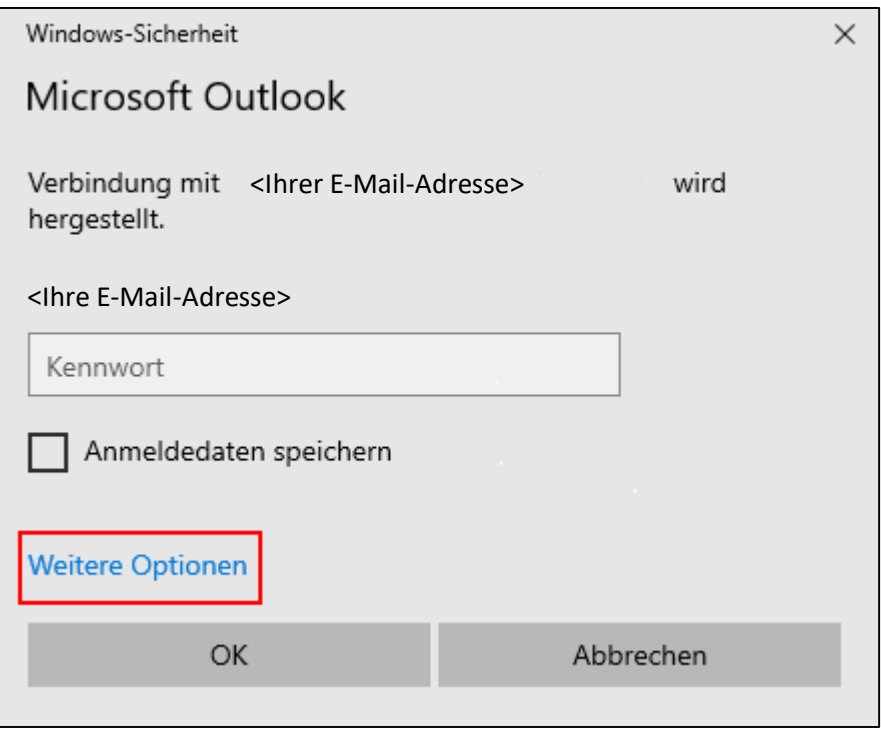

7. Es öffnet sich ein weiterer Bereich. Hier wählen Sie "Anderes Konto verwenden", woraufhin sich eine weitere Eingabeleiste öffnet.

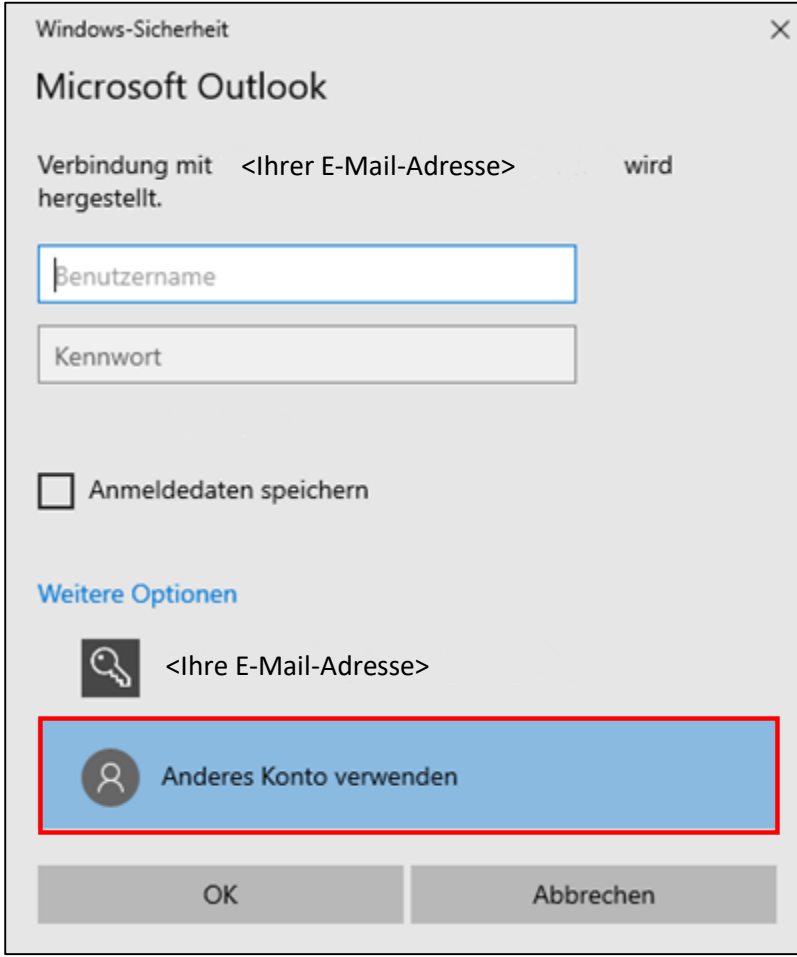

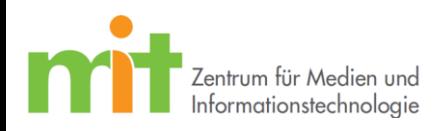

**8.** In diesem Fenster geben Sie nun Ihre normalen Anmeldedaten der Hochschule an.

Wichtig: Vor Ihrem Benutzername muss die Domäne und ein "\" angegeben werden.

Domänen:

**PH Mitarbeiter**: ph\

**HVF Mitarbeiter**: hsnet\

**HVF Studenten**: studnet\

## Benutzernamen:

**PH Mitarbeiter**: Kürzel (z.B. abc123)

**HVF Mitarbeiter**: Nachname\_Vorname

**HVF Studenten**: Nachname\_Vorname

Anschließend setzen Sie noch einen Haken bei "*Anmeldedaten speichern*" und klicken Sie auf "*OK*".

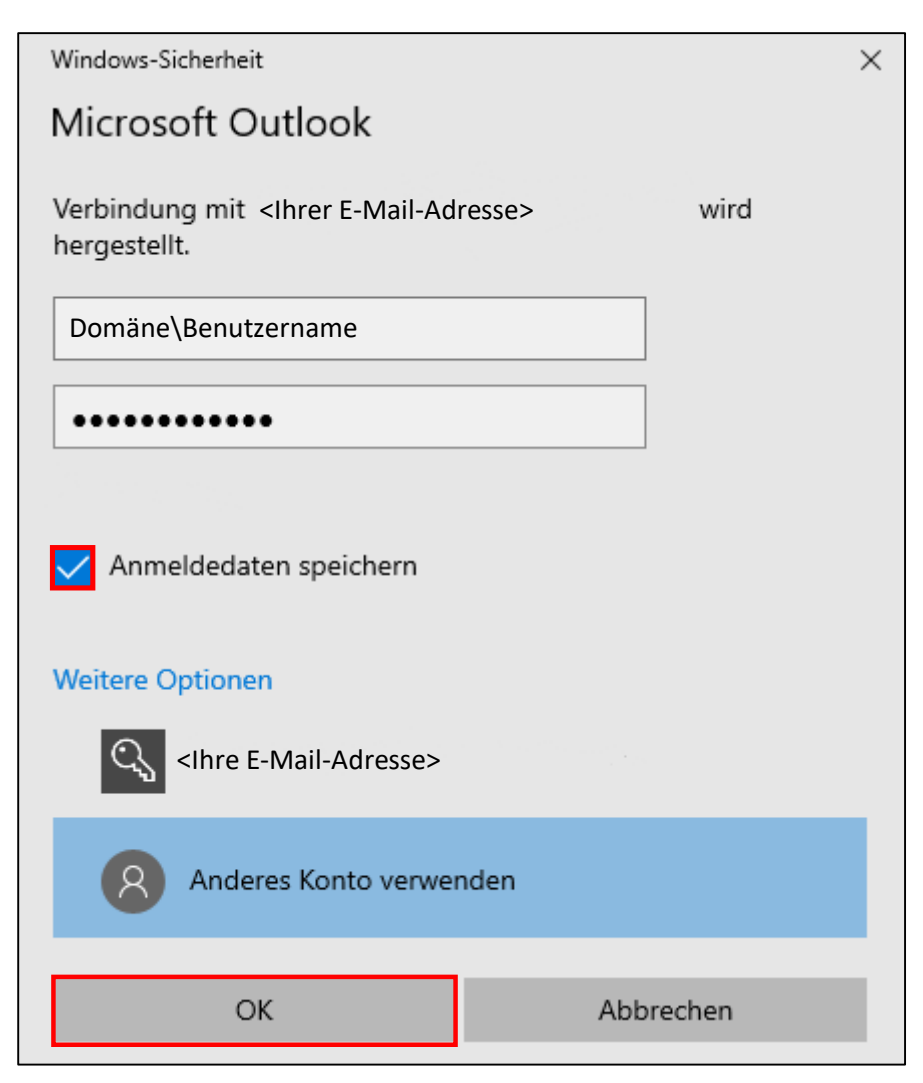

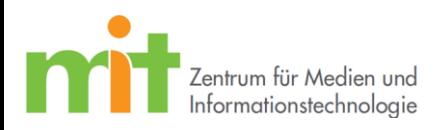

**9.** Ihr Konto ist nun eingerichtet. Klicken Sie zuletzt noch auf das Kästchen "Outlook Mobile auf *meinem Telefon einrichten*" um den Haken zu **entfernen**. Klicken Sie zum Abschließen der Einrichtung auf "OK".

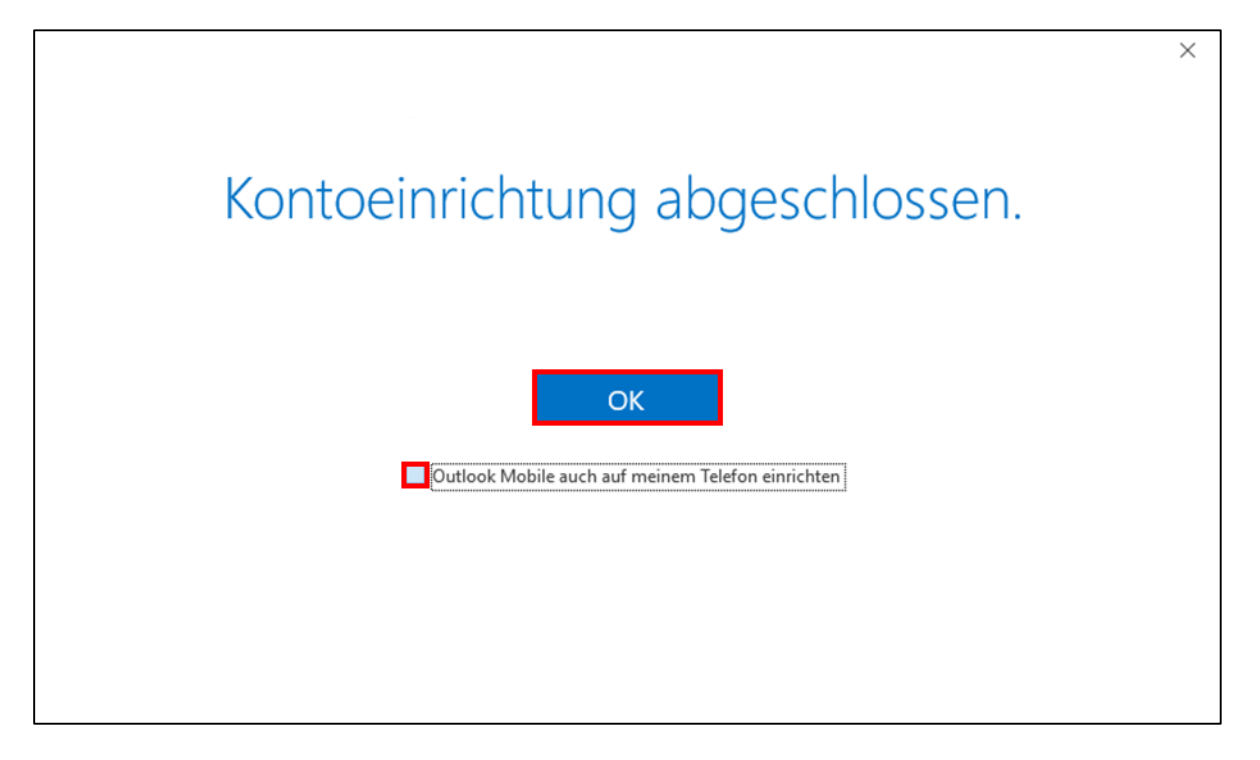